# InsightHome

PN: 865-0330 https://solar.schneider-electric.com/product/insighthome-and-insightfacility-edge-devices/

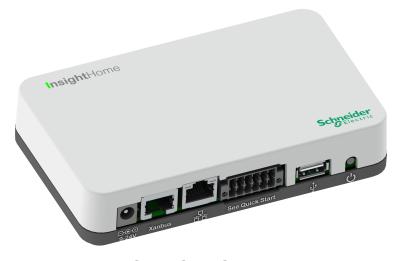

**Quick Start Guide** 

## Introduction

The InsightHome is a multi-function communication device that provides an overall view of system performance for residential power monitoring systems. It also provides a communications gateway between a network of Xanbus ™-enabled devices and Modbus devices. Operators can configure the InsightHome system and monitor performance with third party software packages and building management systems.

## **A A DANGER**

HAZARD OF ELECTRIC SHOCK, EXPLOSION, ARC FLASH, AND FIRE

- Connect only to Safety Extra Low Voltage (SELV) circuits and limited power sources.
- All wiring must be done by gualified personnel to ensure compliance with all applicable installation codes and regulations.
- For Indoor Use Only.

**Physical Features** 

- Do not disassemble. No user serviceable parts inside.
- Do not dispose of the internal battery in a fire or hot oven. Do not crush or cut the internal battery. Follow proper disposal procedures as outlined by your local codes.
- Do not subject the InsightHome to extremely high ambient temperatures or extremely low air pressure as flammable liquid or gas may leak from the battery.

Failure to follow these instructions will result in death or serious injury.

Other features of the InsightHome include: a real-time clock, a non-volatile memory, firmware storage and upgrade capability, and cloud storage capability. For more information, see the Owner's Guide (go to https://solar.schneiderelectric.com/product/insight-home/ > Downloads).

## Material List

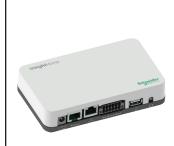

#### NOTE:

· Recycle the packaging box.

Digital output

Digital input 1

(12VDC)

GND ISO

2

(0-40VDC)

GND ISO

### **A A DANGER**

#### HAZARD OF ELECTRIC SHOCK, EXPLOSION, ARC FLASH, AND FIRE

This document is in addition to, and incorporates by reference, the relevant product manuals for InsightHome. Before reviewing this document, you must read the relevant product manuals. Unless specified, information on safety, specifications, installation and operation is as shown in the primary documentation received with the product. Ensure you are familiar with that information before proceeding.

Failure to follow these instructions will result in death or serious injury.

#### **Exclusion for Documentation**

UNLESS SPECIFICALLY AGREED TO IN WRITING, SELLER; (A) MAKES NO WARRANTY AS TO THE ACCURACY, SUFFICIENCY OR SUITABILITY OF ANY TECHNICAL OR OTHER INFORMATION PROVIDED IN ITS MANUALS OR OTHER DOCUMENTATION; (B) ASSUMES NO RESPONSIBILITY OR LIABILITY FOR LOSSES. DAMAGES, COSTS OR EXPENSES, WHETHER SPECIAL, DIRECT, INDIRECT, CONSEQUENTIAL OR INCIDENTAL, WHICH MIGHT ARISE OUT OF THE USE OF SUCH INFORMATION. THE USE OF ANY SUCH INFORMATION WILL BE ENTIRELY AT THE USER'S RISK; AND (C) REMINDS YOU THAT IF THIS MANUAL IS IN ANY LANGUAGE OTHER THAN ENGLISH, ALTHOUGH STEPS HAVE BEEN TAKEN TO MAINTAIN THE ACCURACY OF THE TRANSLATION, THE ACCURACY CANNOT BE GUARANTEED. APPROVED CONTENT IS CONTAINED WITH THE ENGLISH LANGUAGE VERSION WHICH IS POSTED AT https://solar.schneider-electric.com/product/insighthome-and-insightfacility-edge-devices/

**Conventions Used** A Section Step A Safety Direction Expand A Label

**Contact Information** Schneider Electric Solar Inverters Inc.

3700 Gilmore Way Burnaby BC V5G 4M1 Canada

Contact your local Schneider Electric Sales Representative or visit the Schneider Electric website at: http://solar.schneider-electric.com/

|                                   |   | Item                                                                               |
|-----------------------------------|---|------------------------------------------------------------------------------------|
|                                   | 1 | Power port                                                                         |
| 으은 ~ Xanbus 문 See Quick Start 산 신 | 2 | Xanbus port                                                                        |
| 1 2 3 4 5 6                       | 3 | Ethernet port                                                                      |
|                                   | 4 | 12-pin port (see 12-Pin<br>Connector Pinouts)                                      |
| InsightForme                      | 5 | USB port                                                                           |
| InsightHome                       | 6 | Power button                                                                       |
| Signiter                          | 7 | The "I" in InsightHome is an LED<br>indicator used for signaling<br>device status. |

|        |       | Description                                                            |
|--------|-------|------------------------------------------------------------------------|
| Green  | Solid | The InsightHome is powered on.                                         |
| Green  | Blink | Device is booting up or logging data to internal memory when flashing. |
| Orange | Solid | Devices on the Power system have events to report.                     |

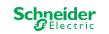

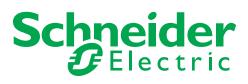

| InsightHome unit |                                                                                                    |  |  |  |
|------------------|----------------------------------------------------------------------------------------------------|--|--|--|
| not<br>shown     | • CAN terminator<br>• 12-pin connector (see <i>12-Pin Connector</i><br><i>Pinouts</i> )                                                      |  |  |  |
| not<br>supplied  | Ethernet cable (CAT5e)                                                                                                    |  |  |  |
| not<br>supplied  | Power adapter:<br>Manufacturer: CUI<br>P/N: SMI18-12-V-P5<br>Description: AC-DC Power Supply, 12Vdc Output<br>Voltage, 1.6Adc Output Current |  |  |  |

The Wi-Fi password is printed on the InsightHome unit.

## **12-Pin Connector Pinouts**

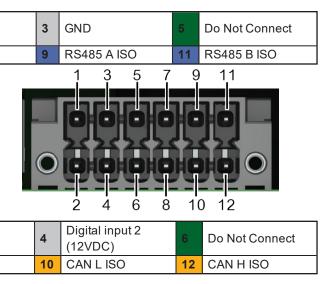

Microsoft, Windows, and Internet Explorer are owned by Microsoft. Chrome is owned by Google. Safari and Mac OS are trademarks of Apple Inc. All other trademarks are owned by Schneider Electric Industries SAS or its affiliated companies.

## **Choosing a Location**

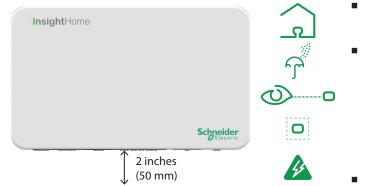

- You should not run cables through conduits that can be exposed to lightning strikes. The following are recommended maximum cable lengths in a InsightHome system:
  - 131 feet (40 m) Total Xanbus network
  - 328 feet (100 m) Router to InsightHome
  - 164 feet (50 m) Modbus Master (RS 485) to InsightHome

- Choose a clean, dry, easily accessible location indoors.
- If you mount the InsightHome on a wall, the recommended height is at eye-level so that you can clearly see the LED indicator and have easy access to the data and communication ports.
- All of the ports on the InsightHome are accessible from the bottom of the device when mounted on a wall. Clearance of at least 2 inches (50 mm) below the device is needed to allow for the bending radius of cables that connect to the InsightHome.

## Mounting the InsightHome

- Using the mounting diagram that shipped with your product, mark the mounting holes on the wall with a pencil.
- Insert the two anchors and mounting screws supplied in the marked locations on the wall, leaving a space of about 1/4 inch (6 mm) between the wall and screw head.
- If you are mounting the InsightHome on concrete, the supplied anchors and mounting screws are not suitable. Use two mounting screws that are equivalent to #6 screws.
- Place the InsightHome on the mounting screws, and confirm a snug fit. **Note:** Before placing the InsightHome, you may want to take a photograph of the label on the back, as it includes important password information.

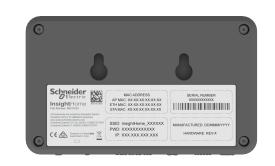

# **Network**

#### EQUIPMENT DAMAGE

- daisy chain.

#### Figure 1 Sample Xanbus network

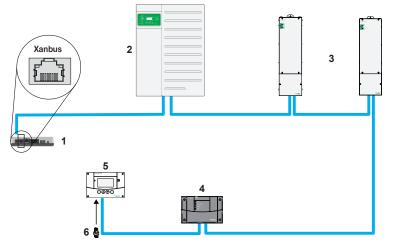

NOTE: This Xanbus 1 network is for illustration purpose only.

| 1 | InsightHome unit | 4 | Conext AGS (automatic generator start) |  |
|---|------------------|---|----------------------------------------|--|
| 2 | XW Pro           | 5 | Conext SCP (system control panel)      |  |
| 3 | MPPT 80 600      | 6 | Network terminators                    |  |

## **Connecting the InsightHome to the Internet**

Before connecting a computer and router to the InsightHome, make sure it meets the following prerequisites.

- Microsoft® Windows® 7 or later, Mac OS® X 10.4.8. or later
- Internet Explorer® 11.476 or later, Google Chrome<sup>™</sup> 78.x or later, Safari® 5.x or later
- JavaScript and cookies must be enabled in your web browser.
- Router the network router must be able to supply DHCP addresses automatically to connected devices. If your network router does not support automatic DHCP. refer to your network router's user guide or contact your system administrator.

#### NOTICE

#### EQUIPMENT DAMAGE

- For a complete list of prerequisites, see the Owner's Guide.
- Do not connect an Ethernet cable from the InsightHome to the MODEM port on the network router.
- Do not connect an Ethernet cable plug into a Xanbus port on the InsightHome.

#### Failure to follow these instructions can result in equipment damage.

- the router.
- on the InsightHome.

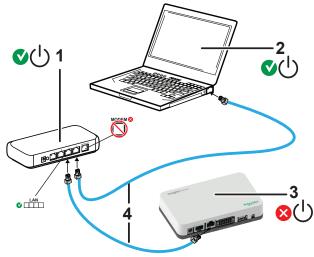

## Connecting the InsightHome to the Xanbus

 Connect the InsightHome to the Xanbus network using daisy chain configuration. Xanbus components can be arranged in any order.

• The InsightHome must be one end of the network. Do not connect two end devices together to form a closed loop configuration. See illustration in the next column.

### NOTICE

 Do not connect a Xanbus cable plug into the Ethernet port on the InsightHome. Connect only to Xanbus ports and use a network terminator on the end device in the

Failure to follow these instructions can result in equipment damage.

Make sure the computer and network router are turned on and the InsightHome is not turned on. Make sure the network router selected has DHCP enabled. 2. Connect an Ethernet cable between the computer's network port and a LAN port on

3. Connect an Ethernet cable between a LAN port on the router and the Ethernet port

|   | ltem             |
|---|------------------|
| 1 | router/modem     |
| 2 | laptop           |
| 3 | InsightHome unit |
| 4 | Ethernet cables  |

## Turning the InsightHome On (or Off)

Before turning on the InsightHome, you must connect it to a power source - either:

- by using an (A) AC/DC adapter (see *Material List* for specifications)
- by connecting it to a (B) Xanbus network

#### **A** WARNING

#### UNINTENDED OPERATION HAZARD

Xanbus is a valid power source for the InsightHome, however, if you use Xanbus for the first time set-up the InsightHome clock will override the other Xanbus devices' clocks and could trigger unintentional time-based events, such as a generator starting. Ensure that you set the InsightHome clock and time zone before performing any other commissioning steps, refer to the Owner's Guide for instructions.

Failure to follow these instructions can result in death, serious injury, or equipment damage.

Xanbus [B]

[A]

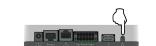

- 1. Select a power source (A)or (B).
- 2. Connect (A) or (B)'s connector to InsightHome's Power port for (A) or Xanbus port for (B), respectively.
- 3. Connect (A)'s power plug to an AC wall outlet or (B)'s other Xanbus cable connector to a Xanbus port on a Xanbus device.
- Observe the LED indicator and wait for the 4 LED to light up solid green. The InsightHome is now turned on.
- 5. Proceed to Logging in to the InsightHome Web Application.
- 6. Press the Power button to shut down the unit and turn it off.

## Logging in to the InsightHome Web **Application**

- 1. If you have connected the InsightHome via Wi-Fi Access Point, go to the IP address https://192.168.100.1 to access the web user interface.
- following steps:

- 3.
- 4. Select your User Name. Select Admin.
- or more symbols.

- 7. Change the InsightHome SSID and network password:
  - a. Go to Setup > Network > Wifi Access Point Settings
  - b. (Optional) Replace the current Wi-Fi network name under the **SSID** field with an appropriate name. You are limited to 64 alphanumeric characters including symbols.
  - c. Replace the current password under the **Password** field with your own password.

**Important:** Passwords must be at least 10 characters long, consisting of: one or more upper case characters; one or more lower case characters; one or more numbers; and one or more symbols.

d. Click Apply to save the new password and/or SSID

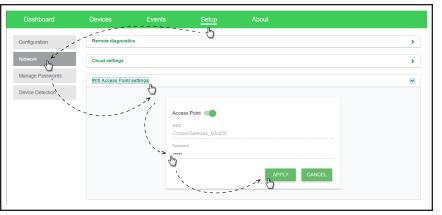

## Installing Upgrades Remotely

1. From the InsightHome Web Application home page, go to Setup > Configuration > Install Package.

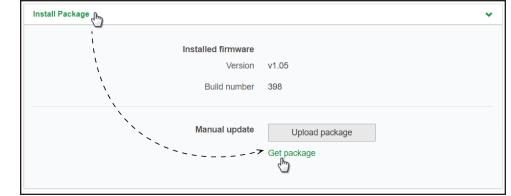

- 2. Download the firmware package.
  - a. Click Get package. This will take you to the InsightHome product webpage.
  - b. From the product webpage, go to **DOWNLOADS > Firmware**.
  - c. Search for the latest firmware package from the list and click it to begin downloading.
  - d. Save the .epkg file to a local directory.

- 5. Search and select the firmware package (.epkg file) you saved in a local directory from the InsightHome product webpage. 6. Click **Open** from the Windows dialog. The upgrade begins automatically.
  - 7. As the firmware package is transferred to the InsightHome, progress is indicated in percentage, and a message screen indicates when the file transfer has been completed successfully. 8. When prompted, reboot the InsightHome.

- 2. If you have connected the InsightHome via Ethernet or Wi-Fi Station, use the
  - a. Insert a blank USB drive into the InsightHome USB port.
    - Ensure there are no firmware upgrade files on this USB drive.
  - b. After the InsightHome beeps twice, remove the USB drive.
  - c. Insert the USB drive into your laptop USB port.
  - d. Copy the HTML file to your laptop.
  - e. Remove the USB drive from your laptop.
  - f. Open the HTML file and click the link to the IP address of the InsightHome.
  - Bookmark this address. **Important**: The web address is a locally and privately assigned (LAN) device address.
- 5. Enter your Password. The initial password is Admin123.
- 6. Important: When prompted, change the initial password immediately to protect the device from unauthorized users and to enable changes to device settings.
  - Passwords must be at least 10 characters long, consisting of: one or more upper case characters; one or more lower case characters; one or more numbers; and one
  - NOTE: To perform adminstrative functions such as a firmware update, set User Name to Admin. Settings are disabled until the initial password is changed.
- 3. Go back to the InsightHome Web Application.

#### 4. Click Upload package

## **Connecting and Configuring Modbus Devices**

- - 🝠 Single Data Point List XW+ Port 🗙 🕴 → C △ ▲ Not secure | 🏥 Apps 👩 Home - Conext Gat... 👫 G Network Manage Passwords Device Detection Smart Energy Manager

It is possible to connect to the InsightHome web app via its Wi-Fi Access Point. The following are the pre-requisites: • Laptop with Microsoft® Windows® 7 or later, Mac OS® X 10.4.8. or later · Wi-Fi setting for the laptop is enabled • Web browser such as Google Chrome<sup>™</sup> 78.x or later, Microsoft® Windows® Internet Explorer® 11.476 or later, Safari® 5.x or later

NOTE: This procedure is not about connecting to a local area network (LAN) via Wi-Fi.

• JavaScript and cookies must be enabled in your web browser.

Using the InsightHome Web App via

- 1. Make sure the laptop and InsightHome are turned on.
- 2. Enable Wi-Fi on the laptop, if not already.

Wi-Fi Access Point (AP)

Open Wi-Fi Settings, then look for and connect to the InsightHome SSID. For 3. example, you may look for something similar to InsightHome\_fe808b below.

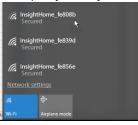

| Detect |
|--------|
|        |

- 5. Go to Devices and then select a device.
- 6. Go to **Configuration** and configure the device. Repeat steps 5 and 6 for each device.

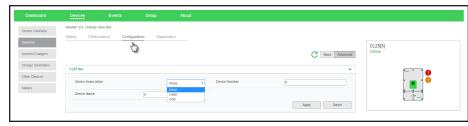

#### FCC Compliance

This device complies with Part 15 of the FCC Rules. Operation is subject to the following two conditions: (1) this device may not cause harmful interference, and (2) this device must accept any interference received, including interference that may cause undesired operation.

4. Enter the **Password** when prompted.

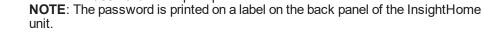

Proceed to Logging in to the InsightHome Web Application (IP address: 192-168-5. 100.1).

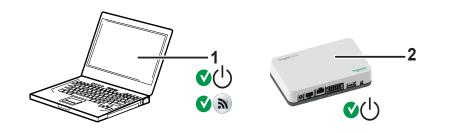

InsightHome unit. Wi-Fi password label is on the back panel. Laptop 2 1

| Т | Dh | voio |  |
|---|----|------|--|

Model number

## **Electrical Specifications**

Remote firmware upgrades

NOTE: Specifications subject to change without prior notice.

|                                        |                                                                                                    | Weight (device only)   |
|----------------------------------------|----------------------------------------------------------------------------------------------------|------------------------|
| Power Consumption                      | 2 W average / 10 W peak                                                                                           | IP rating / Mounting L |
| AC/DC adapter                          | Input: 100-240 V AC, 50-60 Hz, 0.48 A,<br>Output: 12 V DC, 1.6 A, 5.5 mm outer, 2.1 mm center-                    | Status Display         |
|                                        | positive jack.                                                                                                    | Temperature            |
|                                        | NOTE: Required when used with the Conext SW.                                                                      |                        |
| Xanbus                                 | When connected to XW Pro/XW+ or<br>MPPT 80 600 providing network power                                            | Humidity               |
| Operation Frequency                    | 2412–2472 MHz (Europe)<br>2414–2462 MHz (N. America)                                                              | Regulatory             |
| Max. radio frequency power transmitted | 17.06 dBm (E.I.R.P., Declaration for EU)                                                                          | Safety                 |
| Features                               |                                                                                                    | EMC emissions          |
| Programmable dry contact relay         | Screw 3-terminal, 16-24 AWG, NC-Com-NO, Form:                                                                     | EMC immunity           |
|                                        | Class 2, 24 V DC, 4 A max SELV input only                                                                         | Substances / environ   |
| Web-based user interface               | Google Chrome 78.x or later, Microsoft Windows                                                                    | FCC ID                 |
|                                        | Internet Explorer 11.476 or later, Safari 5.x or later<br>Microsoft Windows 7 or later, Mac OS X 10.4.8. or later | IC ID                  |

Yes (InsightHome and connected Xanbus devices)

NOTE: For Modbus map information, contact Schneider Electric.

Connect Modbus wires to pins 16, 18, and 20 (see Physical Features), and then complete the following steps in the InsightHome web application:

#### 1. Go to Setup > Configuration > Modbus Settings.

2. Complete the Serial Port setup and then click Apply.

| My Reviews - Gerrit Code Review 🗙 🏻 | Gateway Scrum - Agile Board - S | × Ø Schneider Electric - H | IMI Applica: × +         |             |       | - 0 ×           |
|-------------------------------------|---------------------------------|----------------------------|--------------------------|-------------|-------|-----------------|
| 0.167.84.237/#/gateway/configuratio | n                               |                            |                          |             | x 0 🖬 | 😝 🖸 🚫 E         |
| errit 💠 Gateway Planning 🧕 D        | ev build 📑 Confluence 📑 JIRA    | A 📑 QNX 📑 Schneider        | 📑 Jenkins 📑 teamforge    | WebRelay-10 |       | Gther bookmarks |
|                                     |                                 |                            |                          |             |       | · · · · · ·     |
|                                     | Setup                           |                            |                          |             |       |                 |
|                                     |                                 |                            |                          |             |       |                 |
| nt setup                            |                                 |                            |                          |             |       | >               |
|                                     |                                 |                            |                          |             |       |                 |
| e setup                             |                                 |                            |                          |             |       | >               |
| ort & export settings               |                                 |                            |                          |             |       | >               |
| 3                                   |                                 |                            |                          |             |       | >               |
|                                     |                                 |                            |                          |             |       |                 |
| lbus settings                       |                                 |                            |                          |             |       |                 |
|                                     |                                 |                            |                          |             |       |                 |
|                                     |                                 | Serial Port A              |                          |             |       |                 |
|                                     |                                 | Baud rate                  | 9600                     | *           |       |                 |
|                                     |                                 | Parity                     | none                     | *           |       |                 |
|                                     |                                 |                            |                          |             |       |                 |
|                                     |                                 | Stop bits                  | 1                        | *           |       |                 |
|                                     |                                 |                            |                          |             | Apply | Cancel          |
|                                     |                                 |                            |                          |             |       |                 |
| tart Gateway                        |                                 |                            |                          |             |       | >               |
| ComboxDB.xlsx ^                     | device_configs (2).json         | MI201911_conextpdf         | ∧ <b>1</b> TP20191205_Cc | onexzip ^   |       | Show all X      |

#### Go to Home > Setup > Device Detection.

4. Under Range, enter a Modbus address range and then click Detect.

## **Physical Specifications**

| /)       | 337 g (0.74 lb)                                                                                                    |
|----------|----------------------------------------------------------------------------------------------------|
| Location | IP 20, NEMA 1, Indoor only                                                                                                |
|          | 1 x LED                                                                                                    |
|          | Operating: 32 to 113 °F (0 to 45 °C) Storage: -40 to<br>185 °F (-40 to 85 °C) Maximum case temperature:<br>140 °F (60 °C) |
|          | Operating: < 95%, non-condensing Storage: < 95%                                                                           |

#### ory

| EN 62368-1                |                                                                                                    |                                                                                                    |  |  |
|---------------------------|----------------------------------------------------------------------------------------------------|----------------------------------------------------------------------------------------------------|--|--|
| EN61000-6-3               | EN 55032                                                                                                    | EN 62311                                                                                                    |  |  |
| EN 300 328                | EN 301 489-1, -                                                                                                    | 17                                                                                                    |  |  |
| FCC part 15B              | ICES-003                                                                                                    |                                                                                                    |  |  |
| EN61000-6-1               | EN 55035                                                                                                    |                                                                                                    |  |  |
| EN 301 489-1, -17         |                                                                                                    |                                                                                                    |  |  |
| RoHS                      |                                                                                                    |                                                                                                    |  |  |
| Contains 2AODL-C          | ONEXTGTWY                                                                                                    |                                                                                                    |  |  |
| Contains 24209-CONEXTGTWY |                                                                                                    |                                                                                                    |  |  |
| 865-0330                  |                                                                                                    |                                                                                                    |  |  |
|                           | EN61000-6-3<br>EN 300 328<br>FCC part 15B<br>EN61000-6-1<br>EN 301 489-1, -17<br>RoHS<br>Contains 2AODL-C<br>Contains 24209-CC | EN61000-6-3 EN 55032<br>EN 300 328 EN 301 489-1, -<br>FCC part 15B ICES-003<br>EN61000-6-1 EN 55035<br>EN 301 489-1, -17<br>RoHS<br>Contains 2AODL-CONEXTGTWY<br>Contains 24209-CONEXTGTWY |  |  |